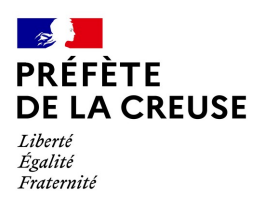

# demarches-simplifiees.fr

**Effectuer** une démarche **administrative** en ligne

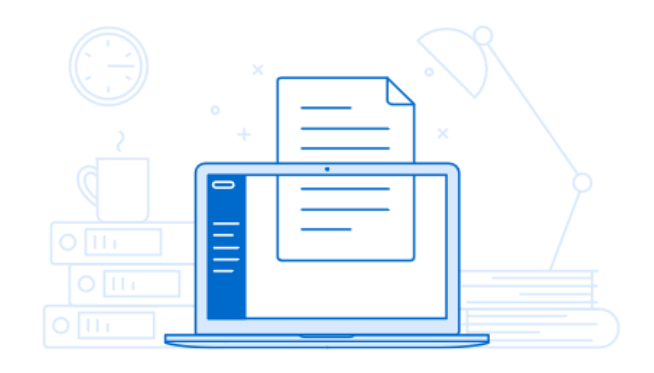

**DÉMATÉRIALISATION DES DEMANDES DE SUBVENTION DETR**

**\*\*\*\*\*\*\*\*\*\*\*\*\*\*\*\*\*\*\***

**EXERCICE 2022**

# **Guide pratique "utilisateur"**

# **SAISIR UN DOSSIER DE DEMANDE DE SUBVENTION DETR**

### **PRÉAMBULE**

- Pour bénéficier de l'ensemble des fonctionnalités du site "démarches simplifiées", votre navigateur doit avoir été mis à jour depuis moins de 2 ans
- $\triangleright$  Si vous en avez la possibilité, il est préférable de vous connecter au site avec le navigateur **Mozilla.**
- Dans le cas où vous ne recevriez pas les mails automatiques, il convient de vérifier dans vos indésirables (« spams »). Ce problème pourrait provenir du logiciel de messagerie qui classe directement le message parmi les spams.

Pour y remédier, il convient de prendre contact avec votre service informatique ou l'entreprise qui effectue la maintenance de vos logiciels.

 **Compte tenu des éléments énoncés ci-dessus, il est vivement recommandé de vous connecter de manière régulière à la plate-forme pour vérifier l'état d'avancement de votre dossier et notamment pour prendre connaissance des demandes de pièces complémentaires formulées par le service instructeur.**

**CONNEXION <sup>À</sup> <sup>L</sup>'APPLICATION**

Sur le site internet de la Préfecture, à l'adresse suivante :

[http://www.creuse.gouv.fr/Politiques-publiques/Collectivites-territoriales/Concours-financiers-et](http://www.creuse.gouv.fr/Politiques-publiques/Collectivites-territoriales/Concours-financiers-et-dotations/Dotation-d-Equipement-des-Territoires-Ruraux-DETR)[dotations/Dotation-d-Equipement-des-Territoires-Ruraux-DETR](http://www.creuse.gouv.fr/Politiques-publiques/Collectivites-territoriales/Concours-financiers-et-dotations/Dotation-d-Equipement-des-Territoires-Ruraux-DETR)

vous trouverez les liens qui vous permettront d'accéder à la saisie des dossiers selon l'arrondissement dont relève votre collectivité.

Puis, vous aurez le choix entre le lien correspondant au maintien en 2022 d'un dossier déposé au titre de 2021 mais non retenu, et entre le dépôt d'une nouvelle demande au titre de 2022.

### **Pour l'arrondissement de GUERET :**

maintien : [https://www.demarches-simplifiees.fr/commencer/arrondissement-gueret-detr-maintien-d-un](https://www.demarches-simplifiees.fr/commencer/arrondissement-gueret-detr-maintien-d-un-dossier-depose-en-2020-sur-l-exercice-2021) dossier-depose-en-2021-sur-l-exercice-2022

2022 : [https://www.demarches-simplifiees.fr/commencer/arrondissement-gueret-demande-de-subvention](https://www.demarches-simplifiees.fr/commencer/arrondissement-gueret-demande-de-subvention-detr-exercice-2021) detr-exercice-2022

## **Pour l'arrondissement d'AUBUSSON :**

maintien : [https://www.demarches-simplifiees.fr/commencer/arrondissement-aubusson-detr-maintien-d-un](https://www.demarches-simplifiees.fr/commencer/arrondissement-aubusson-detr-maintien-d-un-dossier-depose-en-2020-sur-l-exercice-2021)  [dossier-depose-en-202 1 -sur-l-exercice-202 2](https://www.demarches-simplifiees.fr/commencer/arrondissement-aubusson-detr-maintien-d-un-dossier-depose-en-2020-sur-l-exercice-2021)

2022 : [https://www.demarches-simplifiees.fr/commencer/arrondissement-aubusson-demande-de-subvention-detr](https://www.demarches-simplifiees.fr/commencer/arrondissement-aubusson-demande-de-subvention-detr-exercice-2021) exercice-2022

# **Un mail vous parviendra pour vous prévenir de la mise en service de ces liens.**

La page ci-dessous vous propose de vous connecter avec un identifiant et un mot de passe :

**(Les exemples étant donnés à titre d'information, ne pas tenir compte de l'année d'exercice indiquée).**

# **Commencer la démarche** PRÉFET DE LA<br>HARENTE-MARITIM Créer un compte demarches-simplifiees.fr Demande de subvention DETR l'ai déjà un compte Exercice 2020  $\alpha$ Procédure dématérialisée de demande de subvention DETR au titre de l'exercice 2020 S'identifier avec<br>FranceConnect Qu'est-ce que FranceConnect?

**Vous devrez, dans un premier temps, vous créer un compte si ce n'est pas déjà fait**

Si votre compte a déjà été créé, la page ci-dessous apparaît

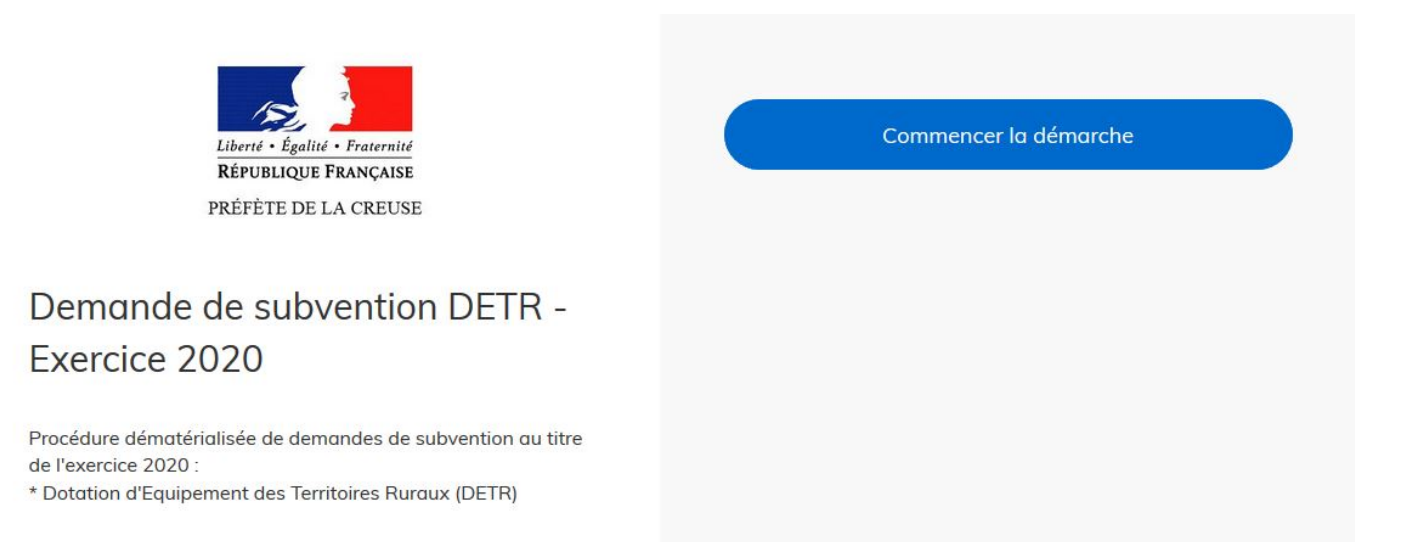

#### **ÉTAPES PRÉALABLES <sup>À</sup> LA SAISIE DE LA DEMANDE DE SUBVENTION**

### Une fois connecté, il faut vous identifier avec **votre n° SIRET** puis cliquer sur

#### Valider

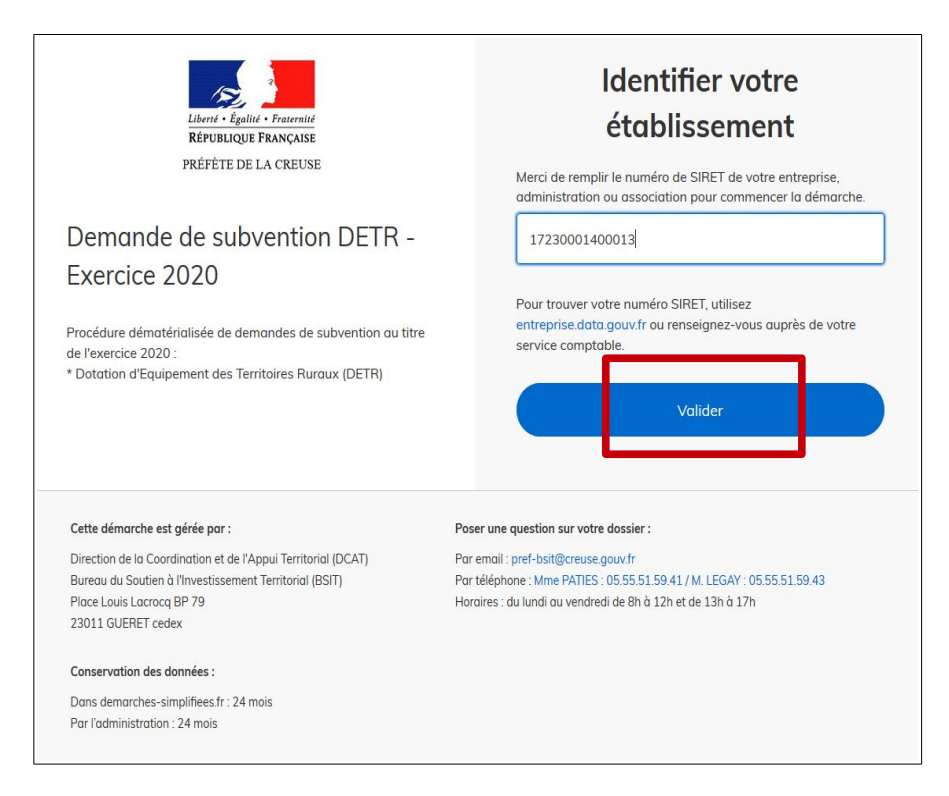

Après avoir entré le numéro SIRET et cliqué sur le bouton "valider" un récapitulatif des informations récupérées auprès de l'INSEE ou d'infogreffe s'affiche à l'écran.

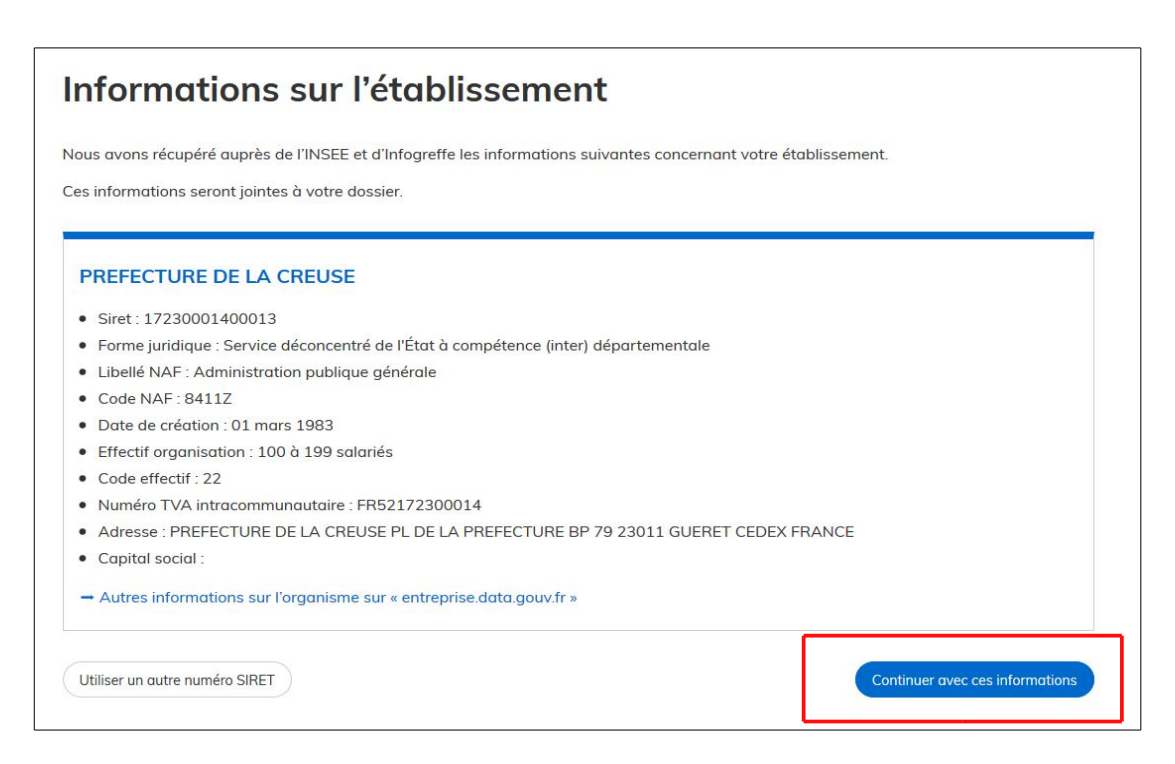

Parallèlement, un mail automatique vous est envoyé sur votre adresse mail vous indiquant : « vous avez commencé à remplir un dossier pour la démarche « Demande de subvention DETR – exercice 2021» (en mode brouillon)

Poursuivez votre saisie en cliquant sur " **Continuer avec ces informations** ".

#### **COMPLÉTER LE FORMULAIRE DE DEMANDE DE SUBVENTION**

L'écran suivant vous permet de commencer la saisie des champs du formulaire de la demande de subvention.

Les champs dotés d'un \*, sont obligatoires. Vous ne pourrez pas déposer votre dossier sans les avoir **complétés.**

La saisie de votre demande de subvention s'effectue en suivant les champs et les explications données sous le titre des champs, le cas échéant.

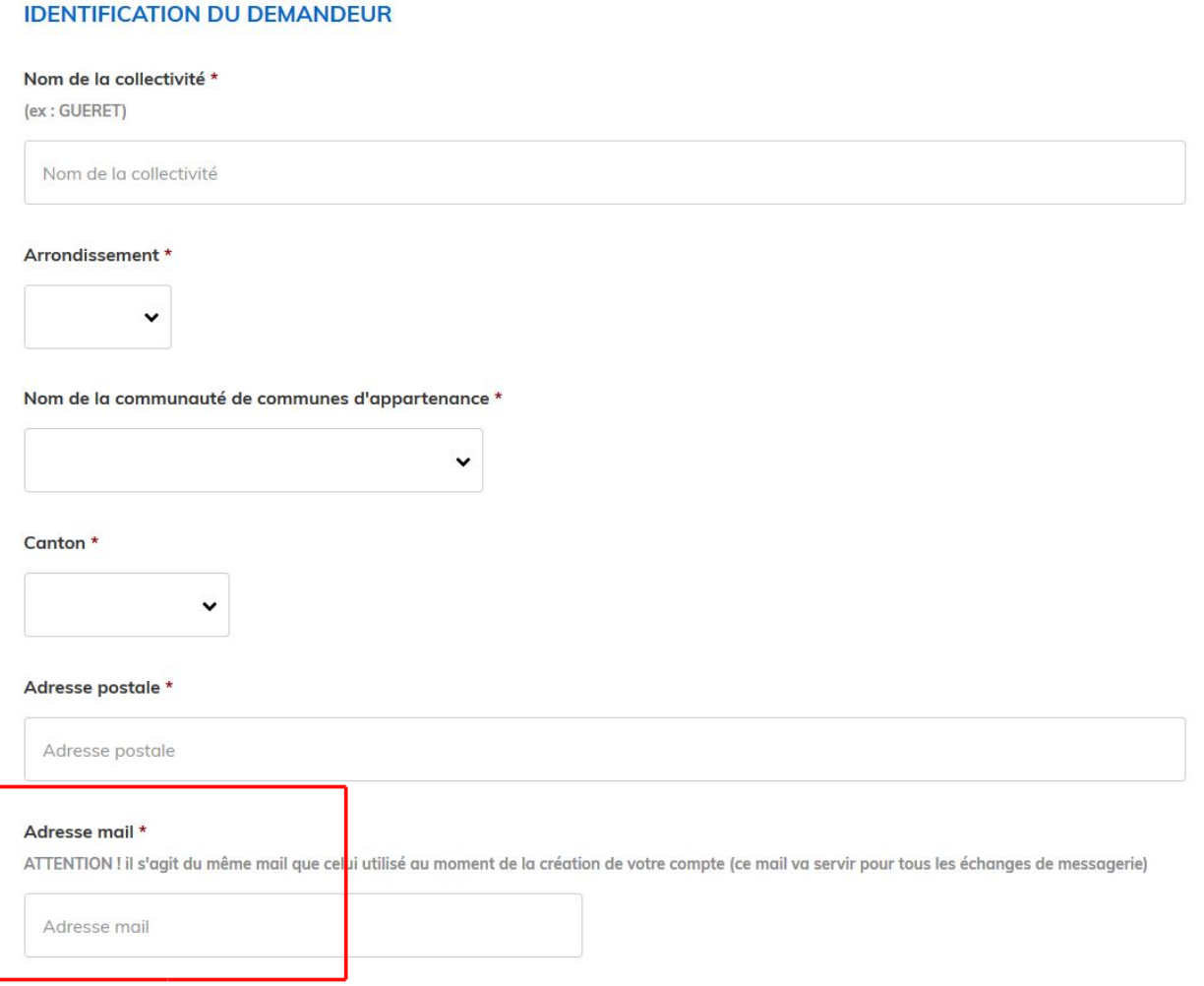

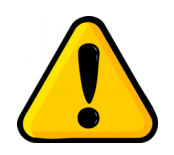

L'adresse mail à renseigner recevra l'ensemble des notifications de la plateforme. Choisissez de préférence une adresse générique de manière à ce que plusieurs personnes puissent y avoir accès si besoin.

Une fois le formulaire renseigné, vous devez insérer les pièces-jointes à votre dossier de demande.

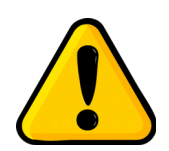

Il ne peut y avoir qu'une seule pièce jointe par rubrique. Aussi, si vous souhaitez déposer des pièces complémentaires, vous disposez d'une rubrique en fin de formulaire « Autre(s) pièce(s) utile(s) » qui permet de télécharger les documents supplémentaires que vous souhaitez.

**Vous êtes invités à télécharger les pièces jointes une par une en cliquant sur " enregistrer " à chaque ajout** car la capacité maximale par pièce jointe est de 20 Mo. Si l'ensemble des pièces dépasse cette capacité au moment de cliquer sur le bouton " enregistrer ", il y a un risque de blocage.

# **Pièces jointes**

Pour certaines rubriques, un modèle de document doit être téléchargé et complété avant d'être intégré en tant que pièce jointe : plan de financement prévisionnel et attestation de non-commencement d'opération

## Plan de financement prévisionnel \*

Doivent figurer le total des dépenses ainsi que les recettes

Veuillez télécharger, remplir et joindre le modèle suivant

Parcourir... | Aucun fichier sélectionné.

Attestation de non commencement et de compétence \*

Veuillez télécharger, remplir et joindre le modèle suivant

Parcourir... Aucun fichier sélectionné.

**FINALISATION DE LA SAISIE DU FORMULAIRE**

A la fin de la saisie vous pouvez choisir **d'enregistrer votre brouillon** ou de **déposer le dossier.**

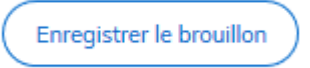

**Enregistrer un brouillon :** permet de sauvegarder le dossier.

Toutefois, à ce stade, les services de la préfecture n'ont pas connaissance de votre dossier initié sur la plateforme.

Le brouillon est accessible et peut être complété à tout moment. Pour ce faire, il suffira de cliquer sur le lien contenu dans le mail relatif à ce brouillon que vous recevrez, une fois un dossier initié.

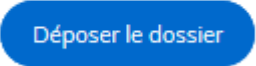

Déposer le dossier : une fois renseigné l'ensemble des champs obligatoires, vous pouvez déposer votre dossier, et ce, même si toutes les pièces nécessaires à la complétude n'ont pas été jointes. Le fait de déposer votre dossier permettra aux services de la préfecture de vous accompagner dans sa construction.

Lorsque votre dossier sera déposé, la page ci-dessous s'affiche

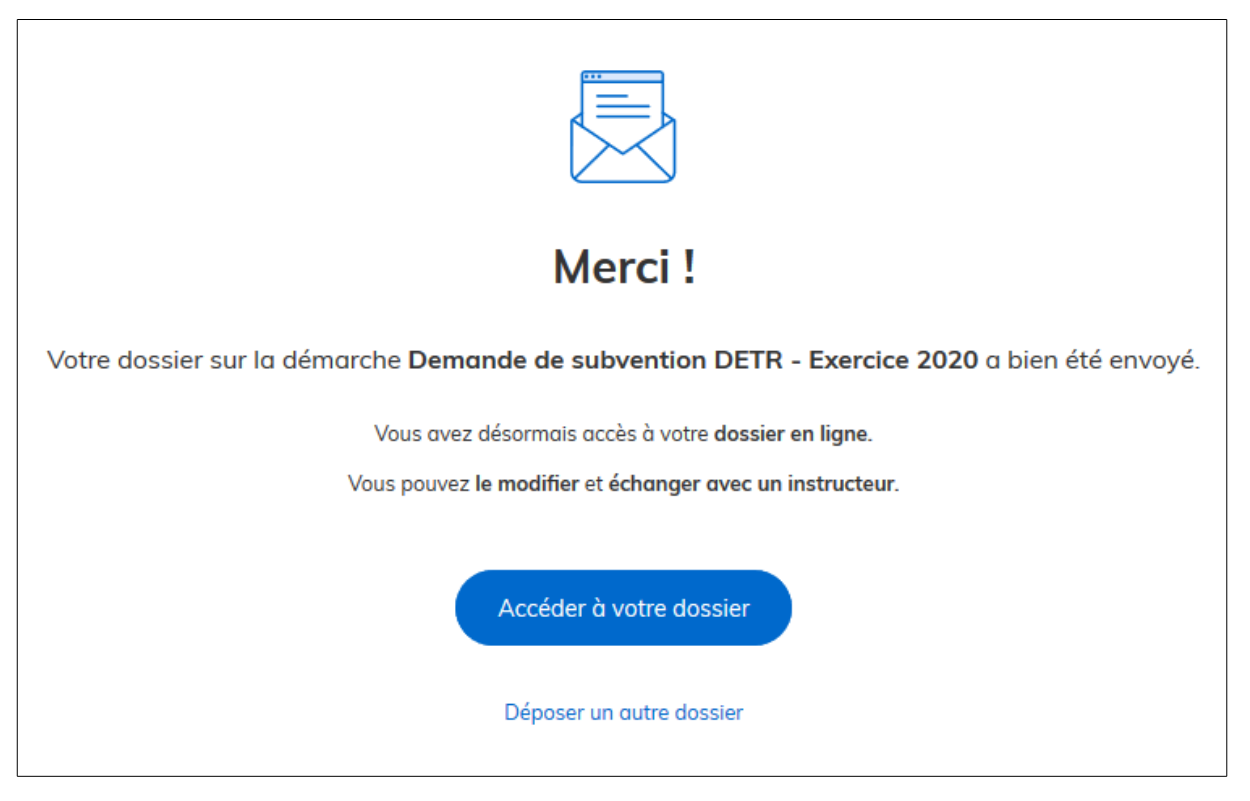

Vous recevrez également par mail un accusé de réception automatique qui vous autorise à signer les devis et les marchés

Toutefois cette autorisation ne vaut pas promesse de subvention ni même confirmation de l'éligibilité de votre dossier.

Cet accusé de réception contient le numéro du dossier.

Vous pouvez également retrouver ce numéro en cliquant sur « Dossiers »

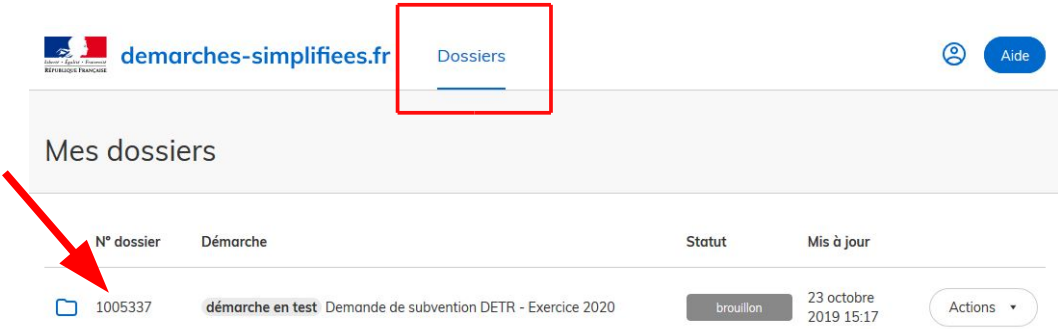

#### **ACCÉDER AU SUIVI DE VOTRE DOSSIER**

Tous les dossiers saisis sur le site " démarches simplifiées " sont consultables à tout moment en se connectant sur la démarche concernée avec votre email et votre mot de passe.

En cas de multiples dossiers, le numéro de dossier vous aidera à y accéder rapidement.

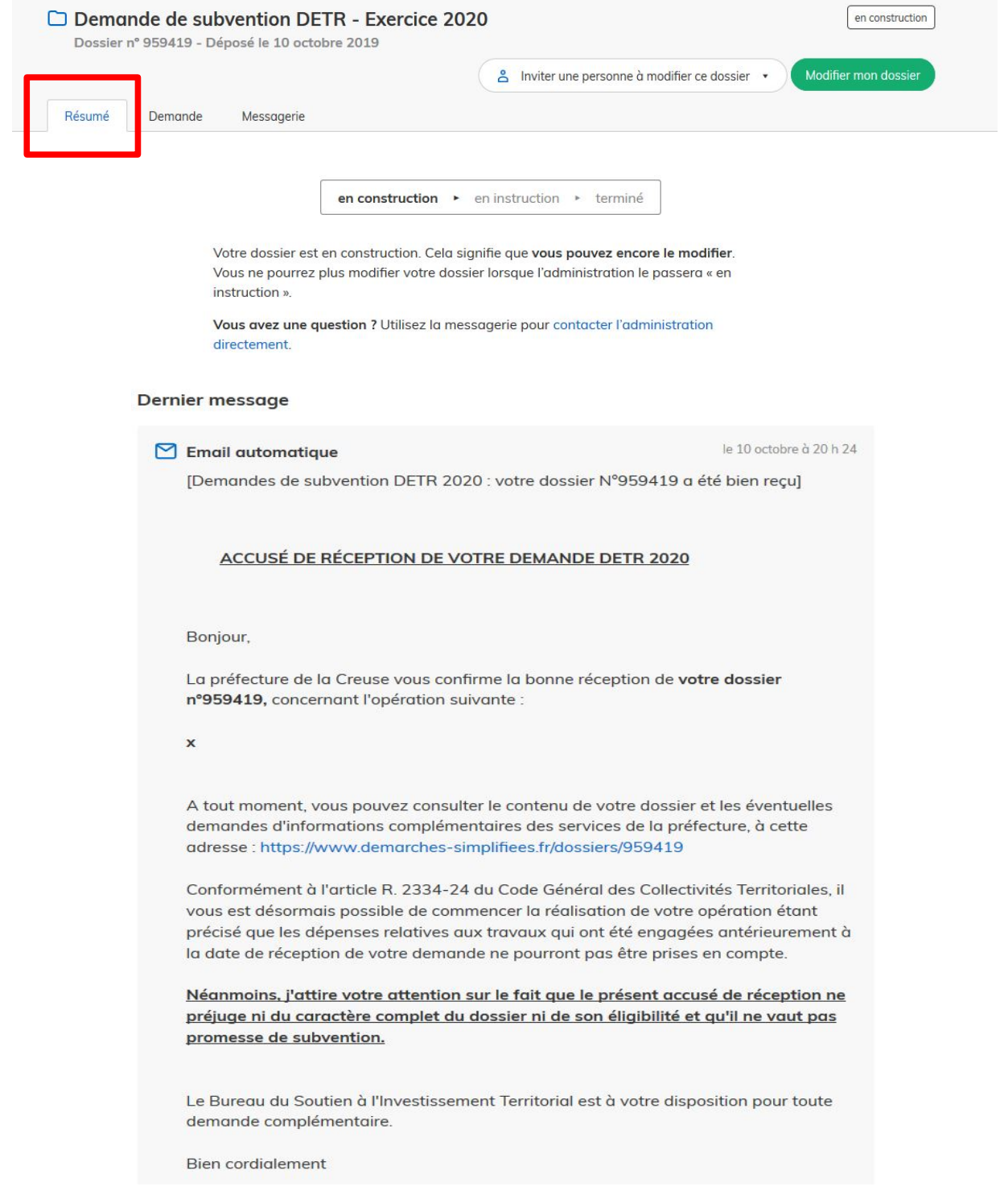

Résumé

Cet onglet fait apparaître le message d'accusé réception de votre dossier ; **ce premier message vous permet de commencer les travaux en signant soit les devis soit les marchés.**

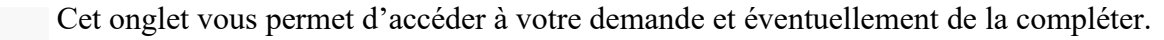

Demande

Le bouton Modifier mon dossier vous permet d'accéder directement à votre dossier.

Messagerie

Cet onglet vous donne accès à l'ensemble des messages échangés avec le service instructeur

**ACCÉDER <sup>À</sup> TOUS VOS DOSSIERS**

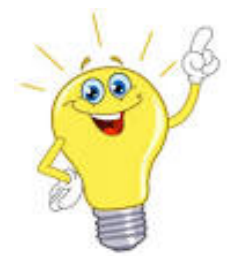

En cliquant sur le logo "démarches simplifiées" ou sur "dossiers" situés en haut de votre page, vous avez accès à tous les dossiers que vous avez déposés.

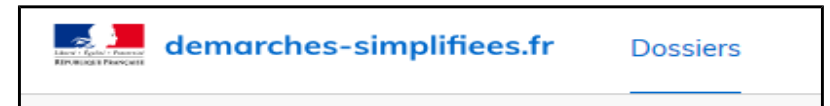

Une liste des dossiers s'affiche.

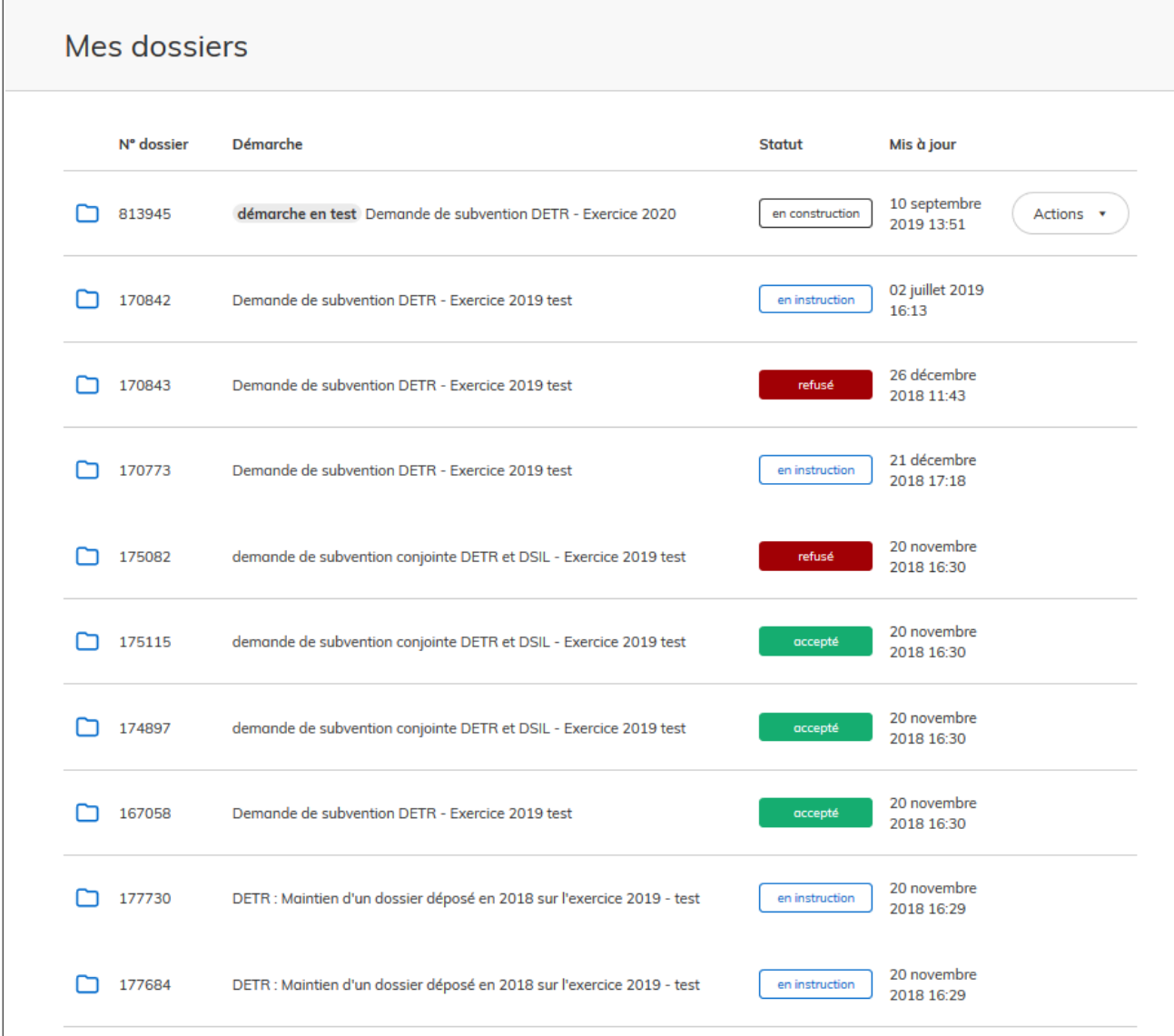

# **Définition des différents statuts :**

## ➢ **Brouillon**

- Dossier modifiable qui peut être complété ou supprimer en cliquant sur " actions "
- Dossier dont le service instructeur n'a pas connaissance

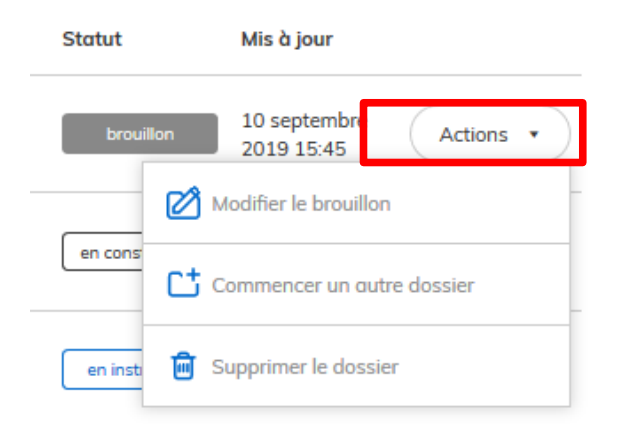

## ➢ **En construction**

- Le dossier passe " en construction " une fois que vous avez cliqué sur " déposer le dossier "
- Dossier modifiable qui peut être complété ou supprimer en cliquant sur " actions "

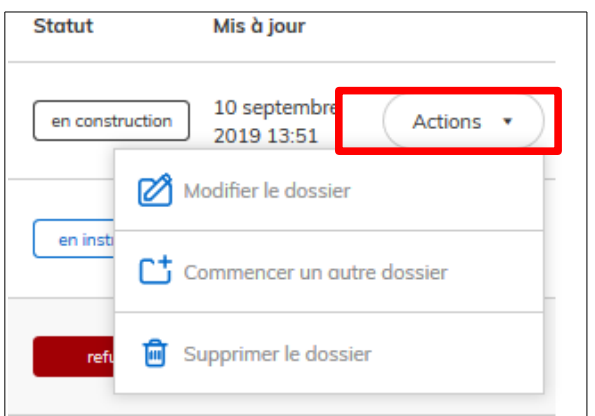

Pour modifier votre dossier, vous pouvez aussi directement cliquer sur le dossier sans passer par la fonction « Actions ».

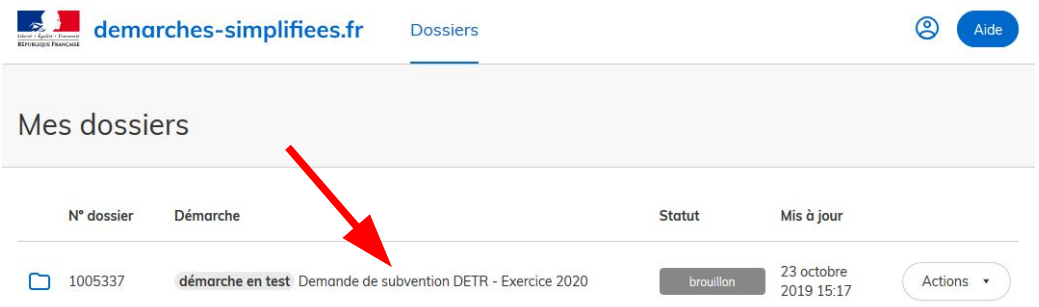

### ➢ **En instruction**

A ce stade, le dossier a été déclaré complet par le service instructeur. Il n'est plus modifiable. Si des pièces complémentaires doivent être transmises, il faudra utiliser l'onglet "messagerie".

## **COMMUNICATION AVEC LES SERVICES DE LA PRÉFECTURE**

#### **Onglet « messagerie »**

Un onglet "messagerie" est à votre disposition sur la plate-forme. Cette messagerie vous permet d'échanger avec les services de la préfecture. Elle peut notamment vous permettre de faire état des éventuelles difficultés rencontrées.

La préfecture vous informera des pièces manquantes à la complétude de votre dossier par l'intermédiaire de cette messagerie.

**Aucun courrier n'étant transmis, il conviendra de vous connecter régulièrement à la plate-forme pour connaître l'état d'avancement de votre dossier.**

#### **Mails automatiques** :

En revanche, vous serez informé, par mail automatique, de la complétude de votre dossier de demande subvention sur la boîte mail enregistrée lors de la création de votre compte. Aucun courrier complémentaire ne sera transmis.

De même, la décision d'attribution (arrêté préfectoral signé), le refus de votre demande de subvention ou le classement sans suite vous seront également communiqués par mail automatique.

**Votre dossier passera du statut "en instruction" au statut "accepté", "refusé" ou "classé sans suite".**

En revenant sur la liste des dossiers, vous pourrez également connaître l'issue réservée à votre demande de subvention :

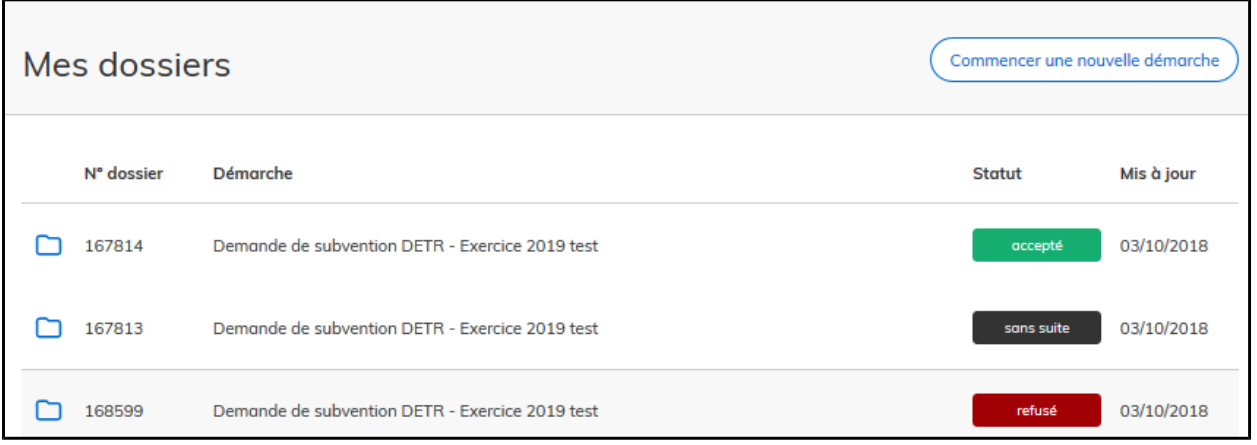

# **POSER UNE QUESTION SUR VOTRE DOSSIER**

En cas de difficulté rencontrée sur la plateforme, vous pouvez vous adresser à la Préfecture de la Creuse - Bureau du Soutien à l'Investissement Territorial - ou à la Sous-Préfecture d'Aubusson :

Préfecture de la Creuse :

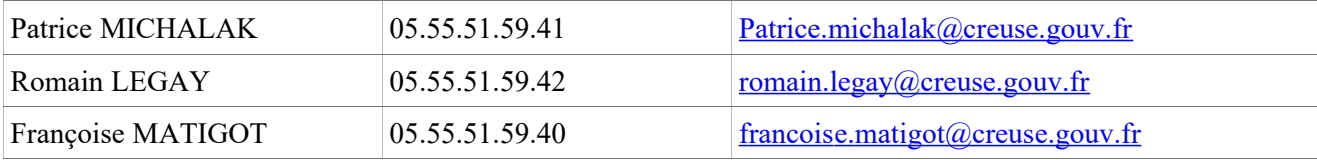

Sous-Préfecture d'Aubusson :

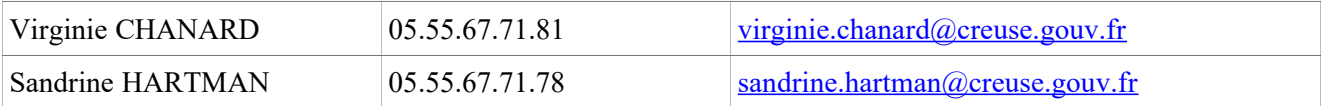